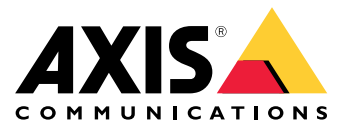

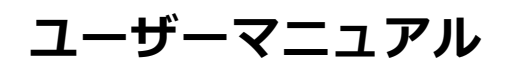

目次

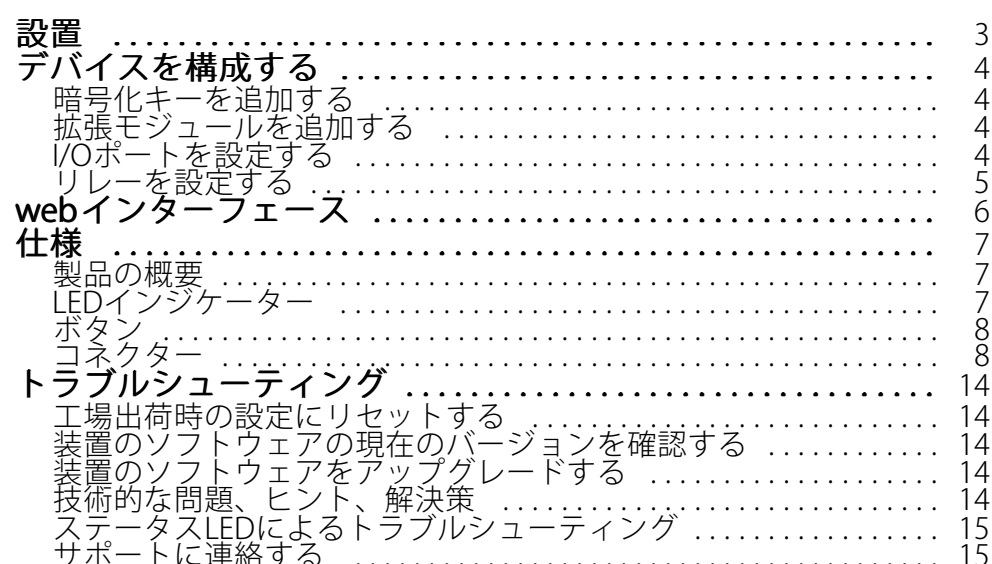

<span id="page-2-0"></span>**設置**

**設置**

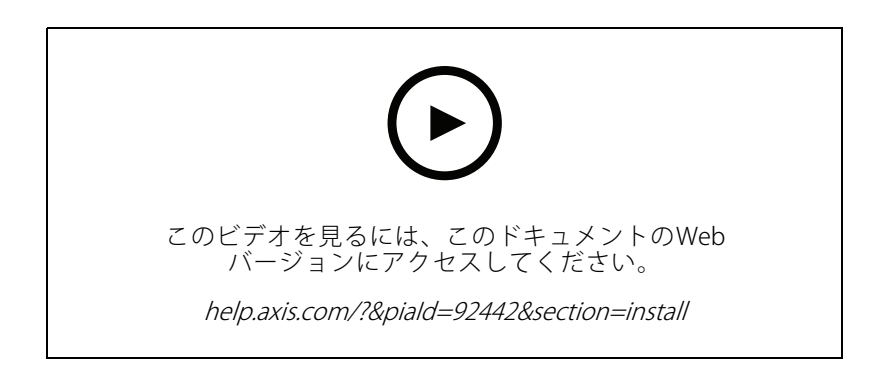

### <span id="page-3-0"></span>**デバイスを構成する**

### **デバイスを構成する**

#### 注

拡張モジュールはAXIS A9210 Network I/O Relay Moduleと共にのみ使用できます。拡張モジュールを設定す るには、AXIS A9210のwebインターフェースに移動します。詳細については、[ユーザーマニュアル](https://help.axis.com/axis-a9210)を参照 してください。

### **暗号化キーを追加する**

AXIS A9910を追加する前に、暗号化キーを設定する必要があります。暗号化キーにより、AXIS A9210とAXIS A9910 間の暗号化された通信が確立されます。

注

- 暗号化キーはシステム内では表示されません。キーを生成した場合は、続行する前にそのキーをエクス ポートして安全な場所に保存する必要があります。
- 暗号化キーをリセットするには、装置を工場出荷時の設定にリセットする必要があります。 *[14ページ工場](#page-13-0)* [出荷時の設定にリセットする](#page-13-0) を参照してください。
- 1. AXIS A9210の装置のwebインターフェースに移動します。
- 2. [Device (デバイス)] > [I/Os and relays (I/Oとリレー)] > [AXIS A9910] に移動し、 + [Add encryption key (暗号化キーの追加)] をクリックします。
- 3. 次のいずれかの方法で暗号化キーを設定します。
	- [Encryption key (暗号化キー)] で、キーを入力します。
	- [Generate key (キーの生成)] をクリックしてキーを生成し、[Export key (キーのエクスポート)] をクリックしてキーを保存します。
- 4. [OK] をクリックします。

### **拡張モジュールを追加する**

#### 注

各拡張モジュールには固有のアドレスがあり、DIPスイッチコネクターを通じて設定できます。[10ページ](#page-9-0) [DIPスイッチコネクター](#page-9-0) を参照してください。

- 1. 拡張モジュールをAXIS A9210に接続します。
- 2. AXIS A9210の装置のwebインターフェースに移動します。
- 3. 暗号化キーを設定します。 4ページ暗号化キーを追加するを参照してください。
- 4. [Device (デバイス)] > [I/Os and relays (I/Oとリレー)] > [AXIS A9910] に移動し、 + [AXIS A9910] をク リックします。
- 5. 拡張モジュールの名前を入力し、そのモジュールのアドレスを選択します。
- 6. [Save (保存)] をクリックします。

<span id="page-4-0"></span>**デバイスを構成する**

### **I/Oポートを設定する**

- 1. AXIS A9210のwebインターフェースで、[Device (デバイス)] > [I/Os and relays (I/Oとリレー)] > [AXIS A9910] に移動します。
- 2. 設定する拡張モジュールをクリックします。
- 3. [I/Os (I/O)]で、 ◆ をクリックしてI/Oポート設定を展開します。
- 4. ポートの名前を変更します。
- 5. 通常の状態を設定します。開回路には ◆◆ を、閉回路には ◆◆ をクリックします。
- 6. I/Oポートを入力として設定するには:
	- 6.1 [Direction (方向)] で、 → をクリックします。
	- 6.2 入力状態を監視するには、[Supervised (状態監視)] をオンにします。[12ページ状態監視入](#page-11-0) [力](#page-11-0) を参照してください。

- 7. I/Oポートを出力として設定するには:
	- 7.1 [Direction (方向)] で、 → をクリックします。
	- 7.2 接続された装置を有効および無効にするためのURLを表示するために、[Toggle port URL (ポー トURLを切り替え)」に移動します。

### **リレーを設定する**

- 1. AXIS A9210のwebインターフェースで、「Device (デバイス)] > [I/Os and relays (I/Oとリレー)] > [AXIS A9910] に移動します。
- 2. 設定する拡張モジュールをクリックします。
- 3. [Relays (リレー)] で、  $\bullet$  をクリックしてリレー設定を展開します。
- 4. [Relay (リレー)] をオンにします。
- 5. リレーの名前を変更します。
- 6. リレーを有効および無効にするためのURLを表示するために、[Toggle port URL (ポートURLを切り 替え)] に移動します。

注

APIでは、状態監視I/Oポートと状態監視入力ポートは異なる動作をします。詳細については、 「[VAPIX®ライブラリ](https://www.axis.com/vapix-library/)」を参照してください。

<span id="page-5-0"></span>**webインターフェース**

### **webインターフェース**

拡張モジュールはAXIS A9210 Network I/O Relay Moduleと共にのみ使用できます。装置のwebインターフェースに アクセスするには、AXIS A9210のwebインターフェースに移動します。

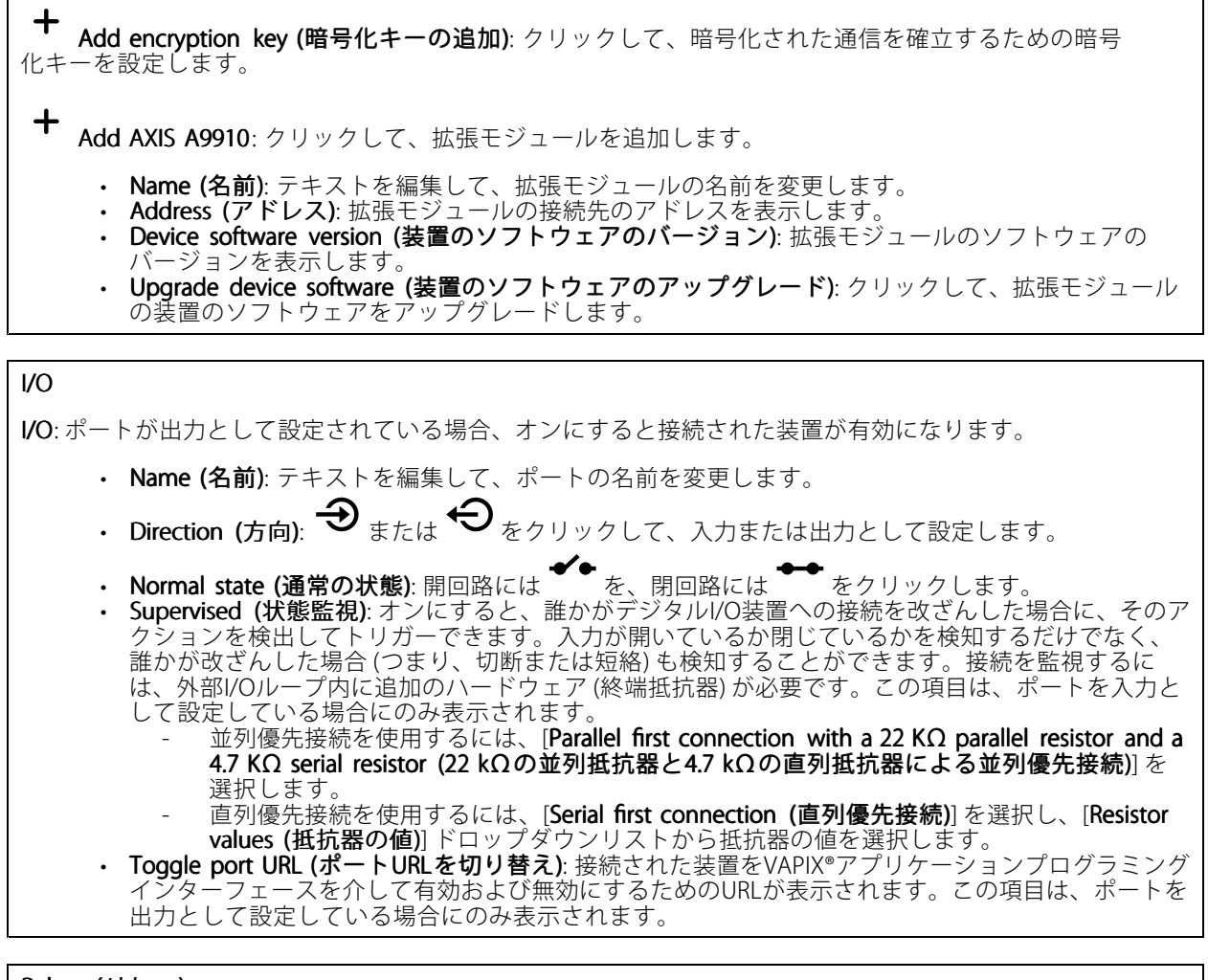

### Relays (リレー)

- Relay (リレー): リレーをオンまたはオフにします。
- 
- 
- ・ Name (名前): テキストを編集して、リレーの名前を変更します。<br>• Direction (方向): 出力リレーであることを示します。<br>• Toggle port URL (ポートURLを切り替え): リレーをVAPIX®アプリケーションプログラミングインター フェースを介して有効および無効にするためのURLが表示されます。

<span id="page-6-0"></span>**仕様**

**仕様**

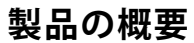

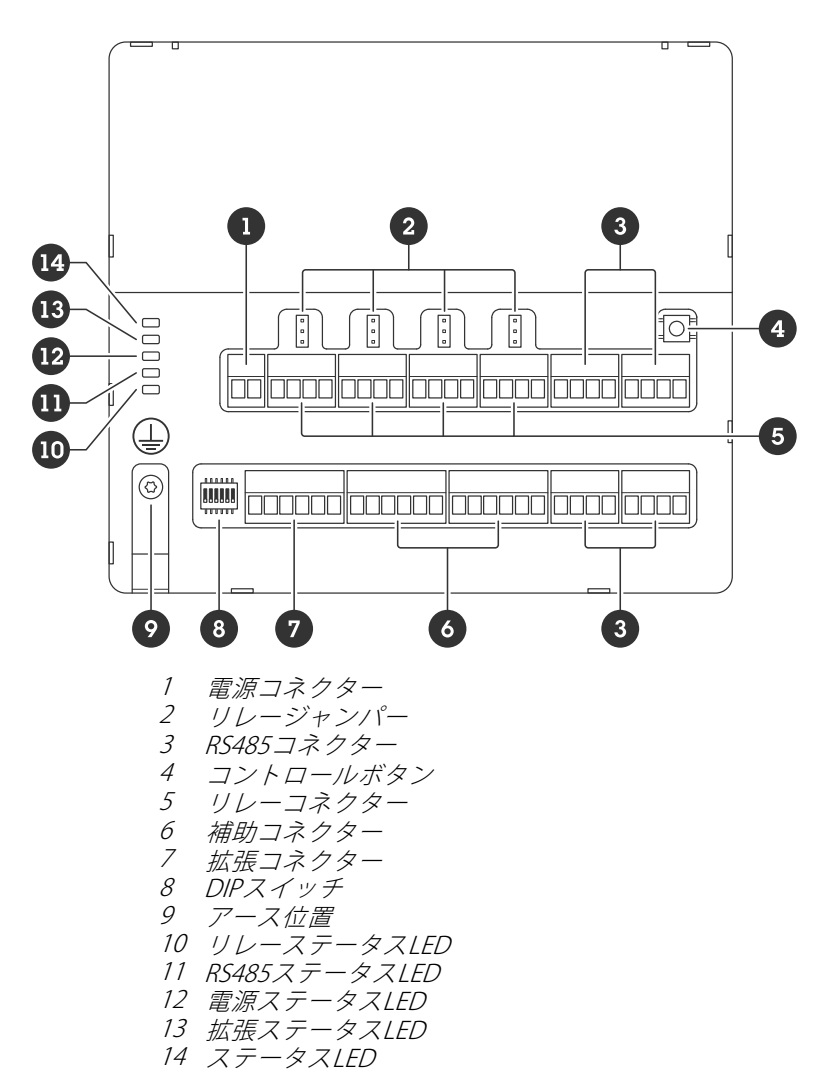

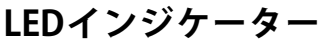

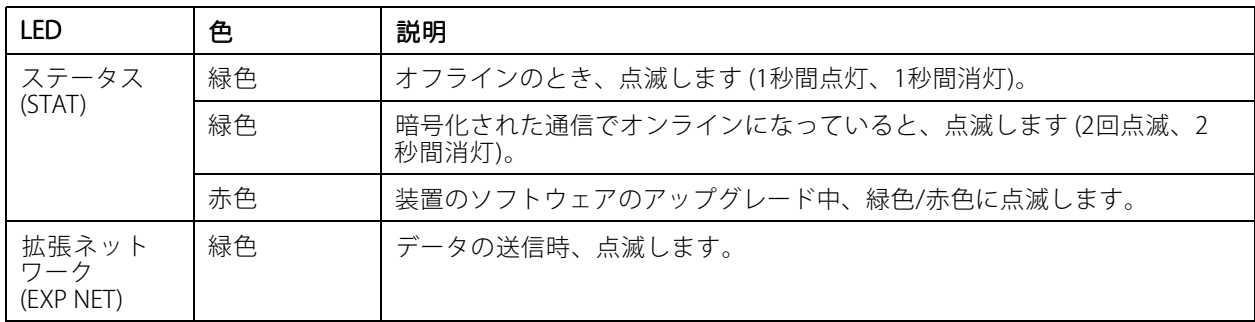

### <span id="page-7-0"></span>**仕様**

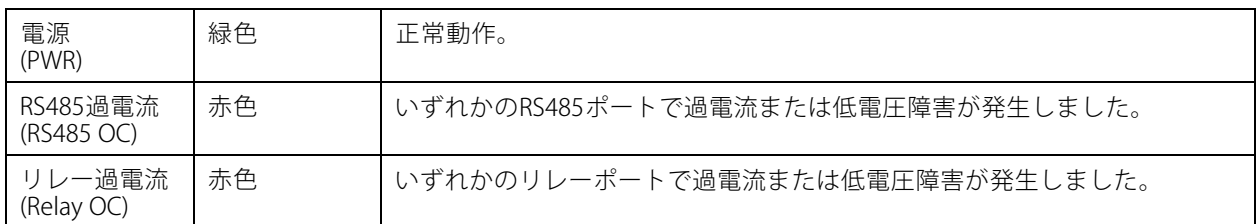

その他のステータスLEDについては、[15ページステータスLEDによるトラブルシューティング](#page-14-0)を参照してください。

### **ボタン**

### **コントロールボタン**

コントロールボタンは、以下の用途で使用します。

•• 製品を工場出荷時の設定にリセットする。*[14ページ工場出荷時の設定にリセットする](#page-13-0)を*参照して ください。

### **コネクター**

#### **電源コネクター**

DC電源入力用2ピンターミナルブロック。定格出力が100 W以下または5 A以下の安全特別低電圧 (SELV) に準拠し た有限電源 (LPS) を使用してください。

# 鲱

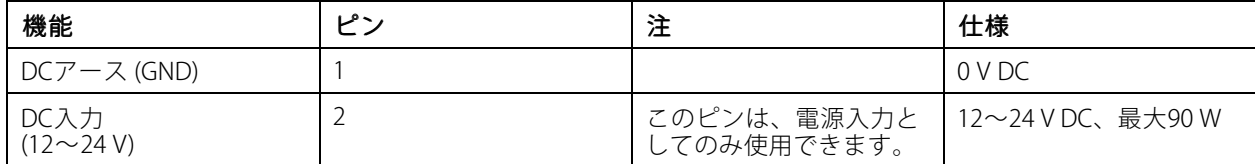

UL: アプリケーションに応じて適切な定格で、UL 603認定電源によって供給されるDC電源。

#### **リレーコネクター**

ロックやゲートのインターフェースをコントロールするなどで利用可能なForm Cリレー用4ピンのターミナル ブロック ×4。ロックなどの誘導負荷と共に使用する場合は、過渡電圧から保護するために、負荷と並列 にダイオードを接続します。

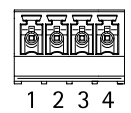

### **仕様**

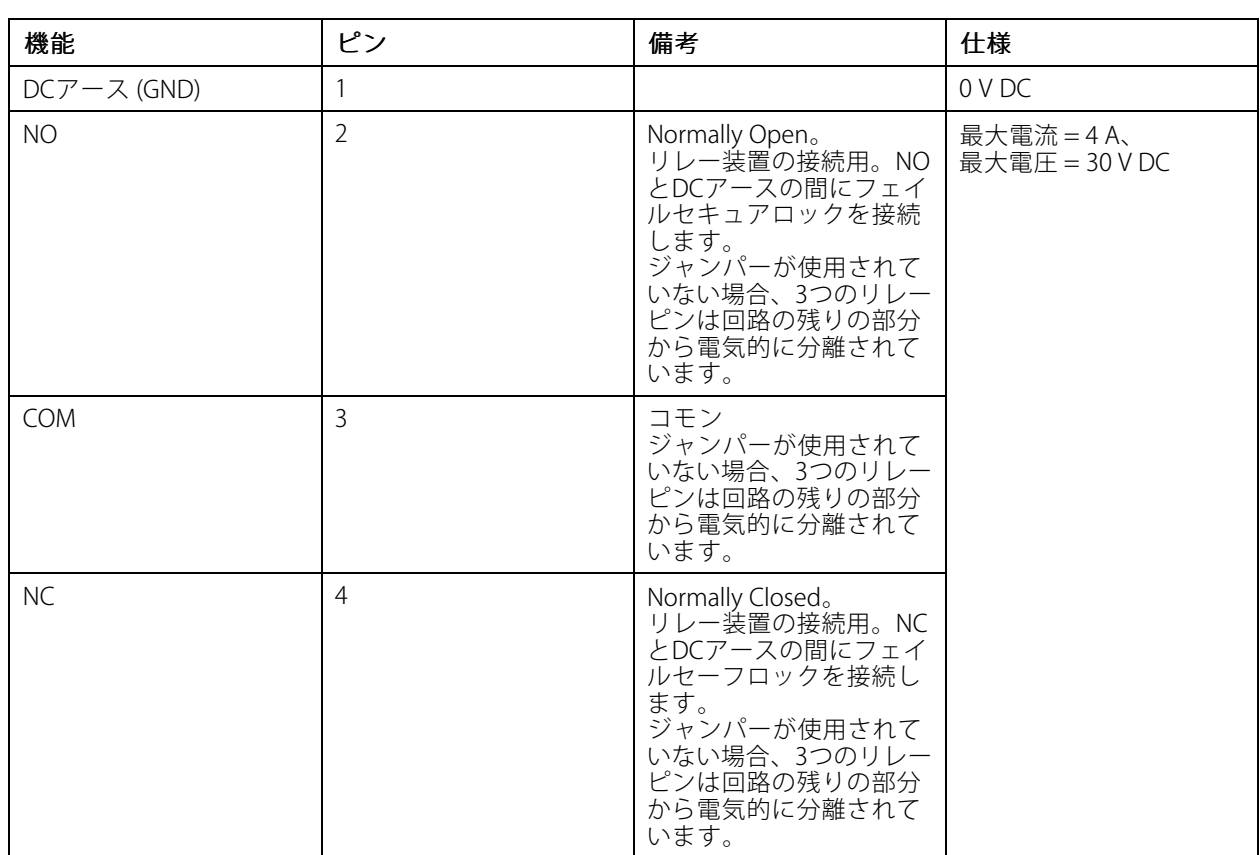

#### リレー電源ジャンパー

リレー電源ジャンパーが取り付けられている場合、12 V DCまたは24 V DCをリレーCOMにピンに接続します。 これはGNDピンとNOピン間、もしくはGNDピンとNCピン間のロックに接続するために使用できます。

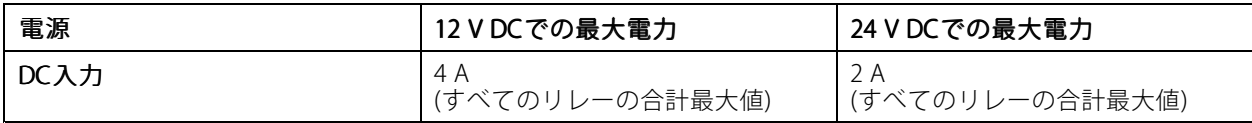

### **RS485コネクター**

4つの4ピンターミナルブロックであり、このブロックにModbusセンサー (温度センサーや光センサーなど) を接続 して、イベントトリガー用の読み取り値を提供できます。

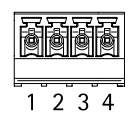

RS485

### <span id="page-9-0"></span>**仕様**

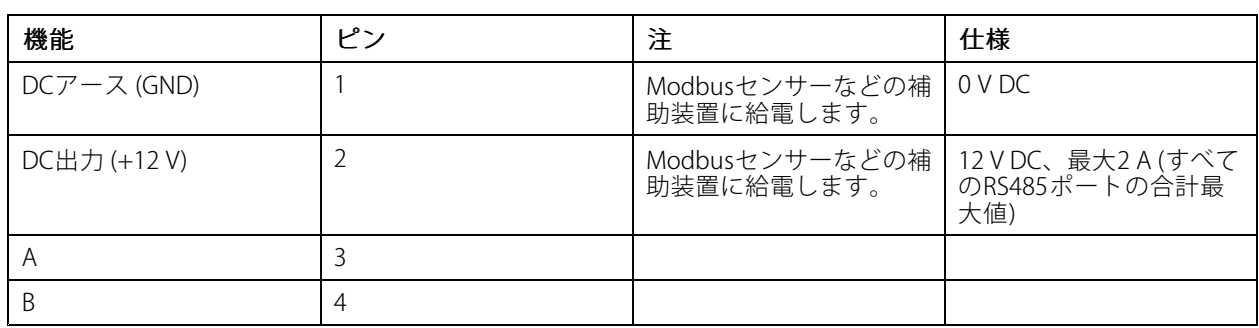

#### 重要

- コネクターが装置によって給電されている場合、次のケーブル要件が満たされていれば、適格なケー ブル長は最大200 mになります。保護アースに接続されたシールド付きツイストペア ×1、インピーダ ンス120オーム。
- コネクターが装置から給電されていない場合、次のケーブル要件が満たされていれば、RS485の適格 なケーブル長は最大1,000 mになります。保護アースに接続されたシールド付きツイストペア ×1、 インピーダンス120オーム。

### **拡張コネクター**

追加拡張ユニットまたはメインユニット間の通信に使用する6ピンターミナルブロック。

- EXP IN: メインユニットまたはすでに接続されている拡張ユニットからの通信。
- EXP OUT: 次の拡張ユニットへの通信。

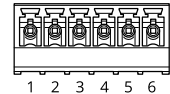

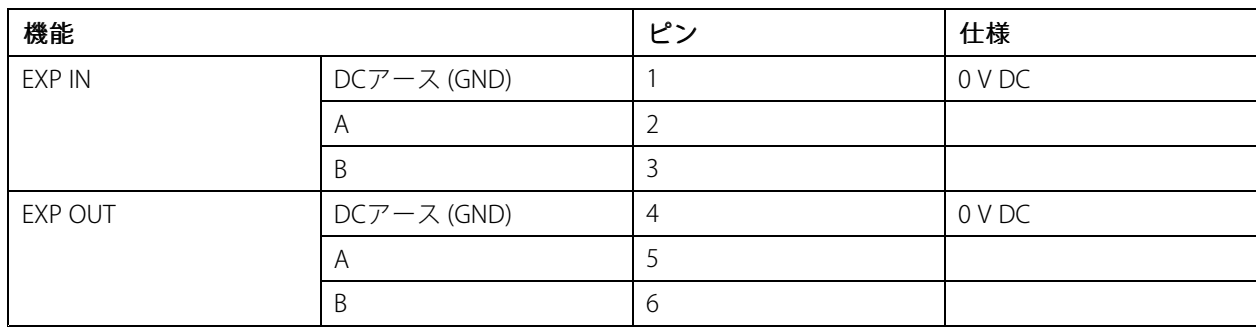

#### **DIPスイッチコネクター**

6ピンターミナルブロック

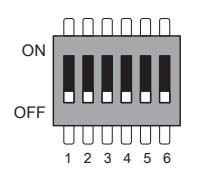

### **仕様**

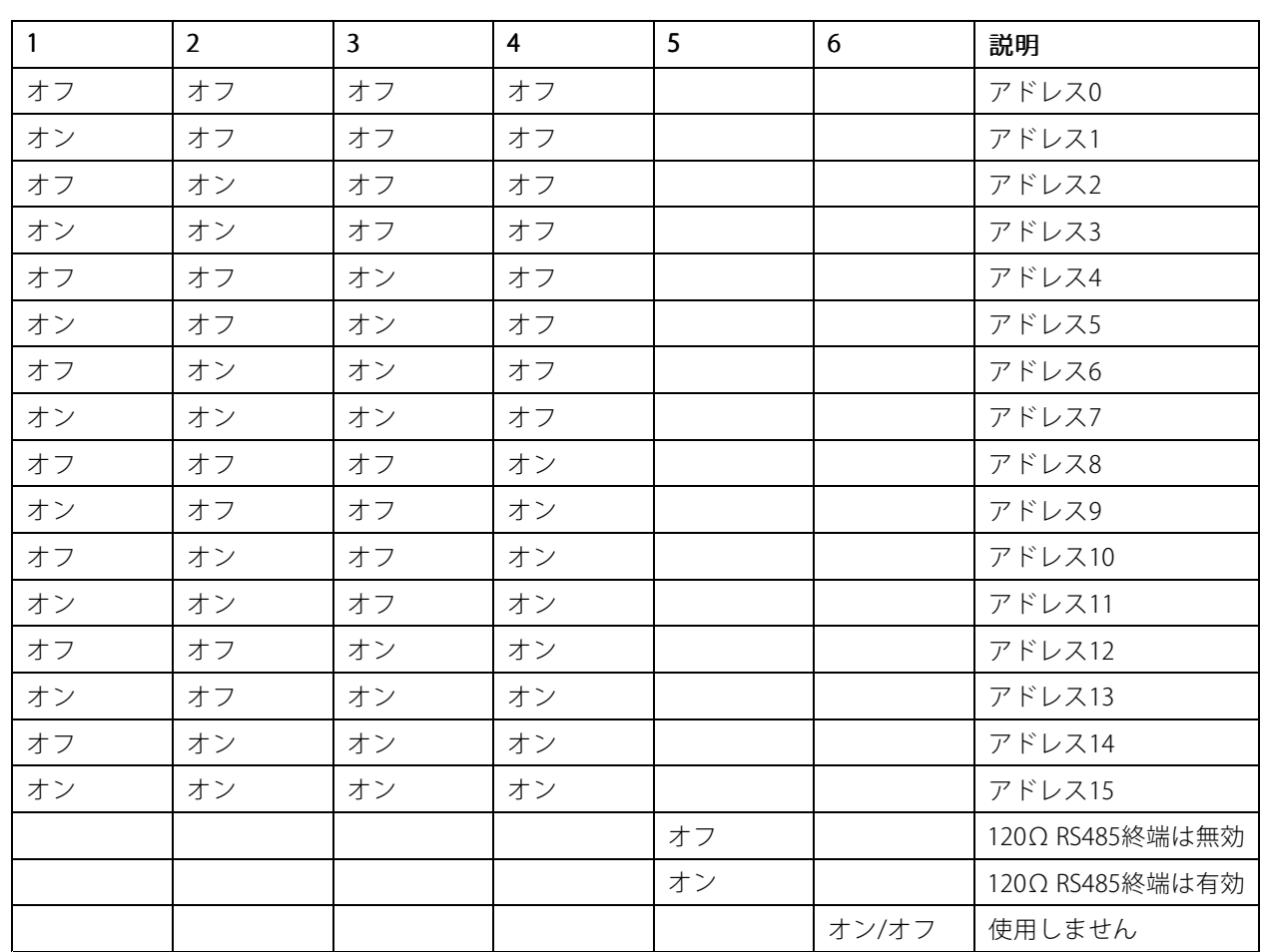

#### **補助コネクター**

補助コネクターに外部装置を接続し、動体検知、イベントトリガー、アラーム通知などと組み合わせて使用 することができます。補助コネクターは、0 V DC基準点と電力 (DC出力) に加えて、以下へのインターフェー スを提供します。

**デジタル入力 -** オープンサーキットとクローズサーキットの切り替えが可能なデバイス (PIRセンサー、ドア/窓の 接触、ガラス破損検知器など) を接続するための入力です。

状態監視 - デジタル入力のいたずらを検知する機能が有効になります。

**デジタル出力 -** リレーやLEDなどの外部デバイスを接続します。接続された装置は、VAPIX®アプリケーションプロ グラミングインターフェースまたは装置のwebインターフェースからアクティブにすることができます。

6ピンターミナルブロック ×2

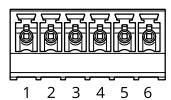

### <span id="page-11-0"></span>**仕様**

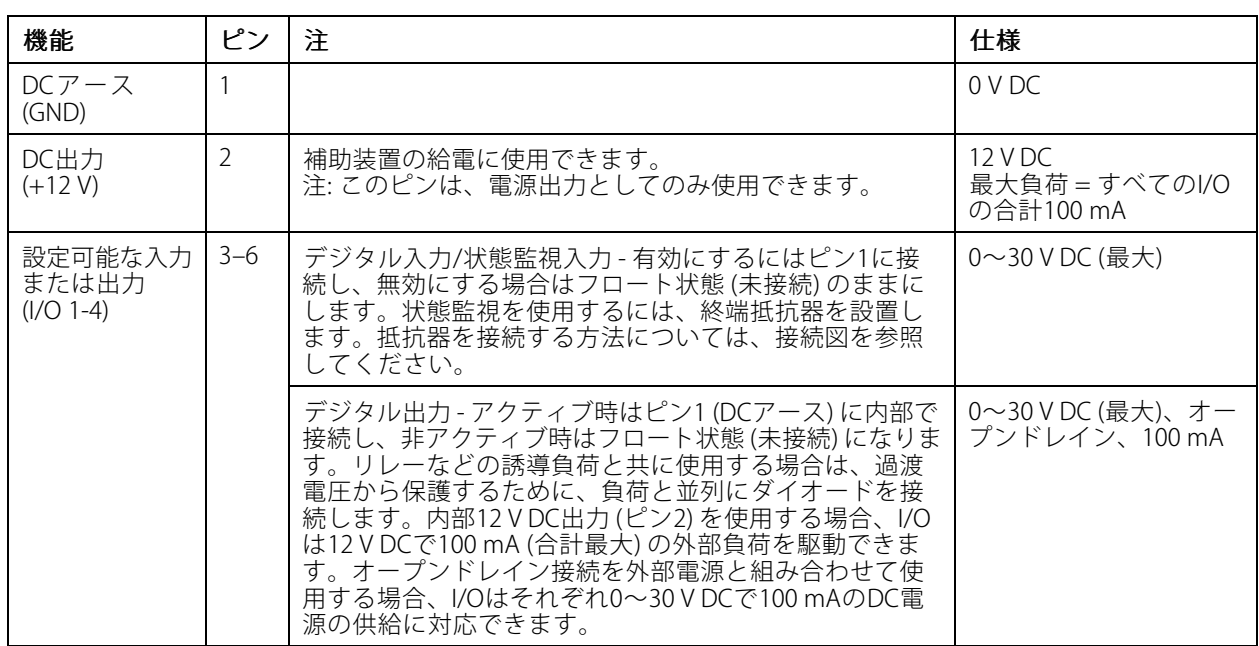

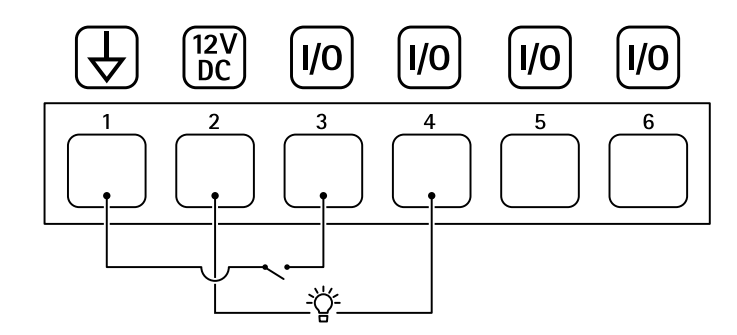

- 
- 1 DCアース<br>2 DC出力12<br>3 I/O(入力と 2 DC出力12 V、最大100 mA
- 3 I/O (入力として設定)<br>4 I/O (出力として設定)
- 4 I/O (出力として設定)
- 5 設定可能I/O
- 6 設定可能I/O

### **状態監視入力**

状態監視入力を使用するには、下図に従って終端抵抗器を設置します。

#### パラレルファースト接続

抵抗器の値は4.7 kΩおよび22 kΩである必要があります。

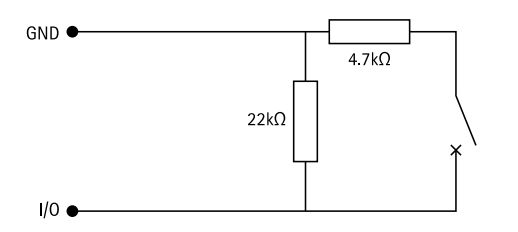

### **仕様**

#### Serial first connection (直列優先接続)

抵抗器の値は同じで、可能な値は1 kΩ、2.2 kΩ、4.7 kΩ 、10 kΩ、1%、¼ワット標準です。

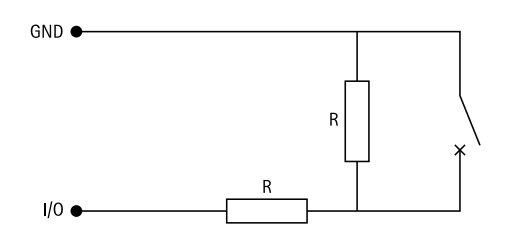

注

シールド付きツイストケーブルを使用することをお勧めします。シールドを0 V DCに接続します。

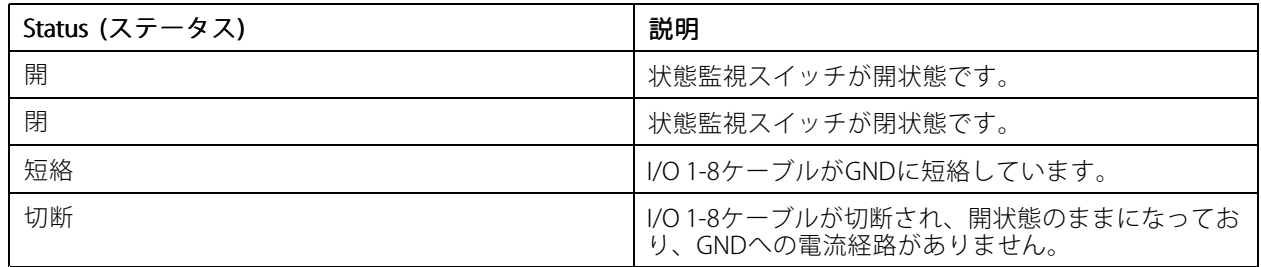

<span id="page-13-0"></span>**トラブルシューティング**

**トラブルシューティング**

### **工場出荷時の設定にリセットする**

- 1. 本製品の電源を切ります。
- 2. コントロールボタンを押した状態で電源を再接続します。 フ[ページ製品の概要](#page-6-0)を参照してください。
- 3. コントロールボタンを5秒間押し続けます。
- 4. コントロールボタンを離します。プロセスが完了すると、ステータスLEDが緑色に変わります。これで本 製品は工場出荷時の設定にリセットされました。

### **装置のソフトウェアの現在のバージョンを確認する**

装置のソフトウェアによってネットワーク装置の機能が決まります。問題のトラブルシューティングを行う際 は、まず装置のソフトウェアの現在のバージョンを確認することをお勧めします。最新バージョンには、特 定の問題の修正が含まれていることがあります。

現在のバージョンを確認するには:

- 1. AXIS A9210のwebインターフェースに移動します。
- 2. [Device (デバイス)] > [I/Os and relays (I/Oとリレー)] > [AXIS A9910] に移動します。
- 3. 拡張モジュールをクリックして、現在のバージョンを確認します。

### **装置のソフトウェアをアップグレードする**

重要

- 事前設定済みの設定とカスタム設定は、装置のソフトウェアのアップグレード時に保存されます (その 機能が新しいバージョンで利用できる場合)。ただし、この動作をAxis Communications ABが保証して いるわけではありません。
- アップグレードプロセス中は、装置を電源に接続したままにしてください。

注

最新のバージョンで装置をアップグレードすると、製品に最新機能が追加されます。新しいバー ジョンにアップグレードする前に、新しいリリースごとに提供されるアップグレード手順とリ リースノートを必ずお読みください。装置の最新のソフトウェアとリリースノートについては、 [axis.com/support/device-software](https://www.axis.com/support/device-software)にアクセスしてください。

- 1. 装置のソフトウェアのファイルをコンピューターにダウンロードします。このファイル は[axis.com/support/device-software](https://www.axis.com/support/device-software)から無料で入手できます。
- 2. AXIS A9210に管理者としてログインします。
- 3. [Device (デバイス)] > [I/Os and relays (I/Oとリレー)] > [AXIS A9910] に移動します。
- 4. 拡張モジュールをクリックし、[Upgrade device software (装置のソフトウェアのアップグレード)] をク リックします。

アップグレードが完了すると、製品は自動的に再起動します。

### <span id="page-14-0"></span>**トラブルシューティング**

### **技術的な問題、ヒント、解決策**

ここで解決策が見つからない場合は、*[axis.com/support](https://www.axis.com/support)*のトラブルシューティングセクションに記載されている 方法を試してみてください。

#### 装置のソフトウェアのアップグレードに関する問題

アップグレードに失敗 する アップグレードに失敗した場合、装置は前のバージョンを再度読み込みます。最も 一般的な原因は、装置のソフトウェアの間違ったファイルがアップロードされたこ とです。装置に対応したファイル名であることを確認し、再試行してください。

### **ステータスLEDによるトラブルシューティング**

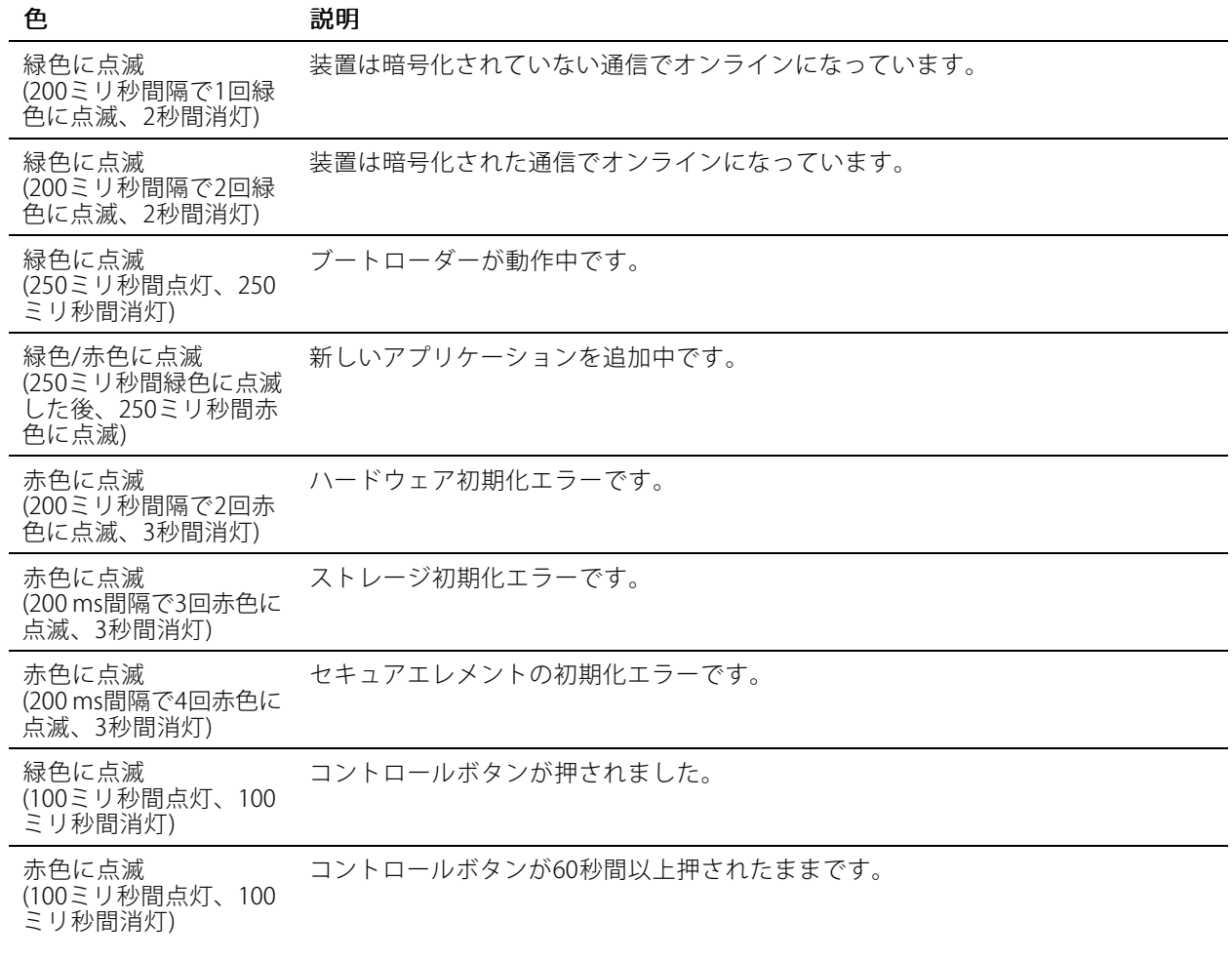

### **サポートに連絡する**

さらにサポートが必要な場合は、[axis.com/support](https://www.axis.com/support)にアクセスしてください。

ユーザーマニュアル AXIS A9910 I/O Relay Expansion Module © Axis Communications AB, 2024

バー ジ ョ ン M1.9 日付: 2024年6月 製 品 番 号 T10207878